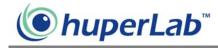

# **Remote Viewer**

Remote Viewer allows you or any user to view remote video cameras, control remote PTZ cameras, remotely record videos on the local drive, talk with another person through two-way voice communication and play back video recordings on the local drive via a Web browser. Users who have user accounts in the Site Server that are assigned with at least the "Remote User" privilege level can access cameras remotely over the Internet, Intranet, or through direct modem connection.

# Using Remote Viewer through an Internet connection

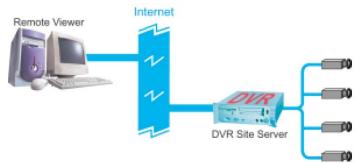

Launch Remote Viewer by clicking Start - Programs - Remote Viewer HV v1.10 -

Remote Viewer. When the program opens, click the <sup>629</sup> button to open the "Log In" dialog box and configure the settings to be able to connect to the DVR site server using an Internet connection.

To configure the settings in the "Log In" dialog box:

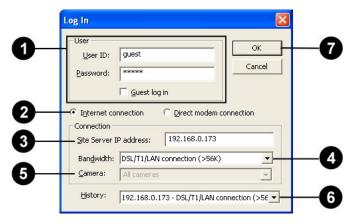

1. Enter a valid user ID and password.

Note: If the remote DVR Site Server does not enable the access control, select the "Guest log

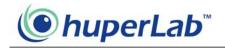

in" check box.

- 2. Select "Internet connection."
- 3. Enter the IP address or domain name of the remote DVR Site Server.
- 4. Select the bandwidth speed of the Internet connection.
- 5. By default, All cameras is selected.
- 6. You can select a past connection from the drop-down list to fill out the Connection information.
- 7. Click OK to connect to the DVR site server.

After clicking OK, you should be able to see live video feed from the remote camera(s) on the split screen display.

Note:

- Before using Remote Viewer through an Internet connection, make sure that the remote DVR Site Server has "Allow remote access" and "Enable Web server" selected in Preferences -General tab (valid TCP port must also be entered), the DVR machine has been assigned a unique IP address, and your client machine that runs Remote Viewer can connect to the Internet.
- 2. The Web browser version you have should either be Microsoft Internet Explorer version 5.5 or a later version.

# Using Remote Viewer through a direct modem connection

Direct Modem Connection is a connection between two modem devices through the General Telephone System that allows users to view remote cameras. Follow the steps on the next page to set up the direct modem connection at the DVR Site Server machine and a remote client machine."

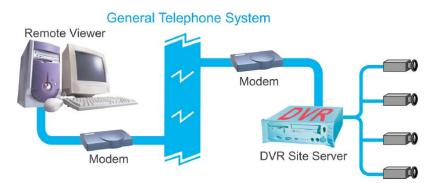

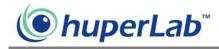

#### Setting up the DVR Site Server machine

- 1. Install a modem device (card) to the DVR machine if the machine doesn't have a modem installed.
- 2. Connect a valid telephone line to the "Line" port of modem device (card).
- 3. Set up an advanced connection in Windows for receiving incoming calls. Please refer to the section "How to set up an Advanced Connection" for the details.

Make sure to assign a fixed IP address to your LAN card, whether it is a global IP address or a local IP address. If you don't want to assign a fixed IP address to your LAN card, try to disable the LAN card when enabling the direct modem connection.

#### Setting up a client machine for remote watch

- 1. Install a modem device (card) to the client machine if the machine doesn't have a modem installed.
- 2. Connect a valid telephone line to the "Line" port of modem device (card).
- 3. Install the Remote Viewer program from the product CD.

#### Building a direct modem connection

Launch Remote Viewer by clicking Start - Programs - Remote Viewer HV v1.2 – Remote Viewer. When the program opens, click the *w* button to open the "Log In" dialog box and configure the settings to be able to connect to the DVR site server using a direct modem connection.

| Cancel<br>Password: *****<br>Guest log in<br>Cancel<br>Cancel | 0— | User User User ID: guest | Ок — С |
|----------------------------------------------------------------------------------------------------|----|--------------------------|--------|
| 3 Internet connection © Direct modem connection<br>Connection<br>Site Server phone: +886-0225994041<br>Modem:                                                                                                    |    |                          | Cancel |
| Modem:                                                                                                    | _  | C Internet connection    |        |
|                                                                                                    | 3— | gie server president     | 1041   |
|                                                                                                    | 5— |                          |        |

To configure the settings in the "Log In" dialog box:

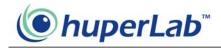

1. Enter a valid user ID and password.

Note: If the remote DVR Site Server does not enable the access control, select the "Guest log in" check box.

- 2. Select "Direct modem connection."
- 3. Specify the telephone number of the DVR Site Server that you want to watch via remote.
- 4. Specify the modem driver at the local machine.
- 5. By default, All cameras is selected.
- 6. You can select a past connection from the drop-down list to fill out the Connection information.
- 7. Click OK to connect to the DVR site server.

After clicking OK, you should be able to see live video feed from the remote camera(s) on the split screen display.

#### Setting up an Advanced Connection

#### For Windows XP

- 1. Plug a modem device into a COM port of the DVR Site Server machine.
- 2. Install the driver for the modem device.
- 3. Click the "Start" button on your Windows taskbar and select "Control Panel" to open the Control Panel window.

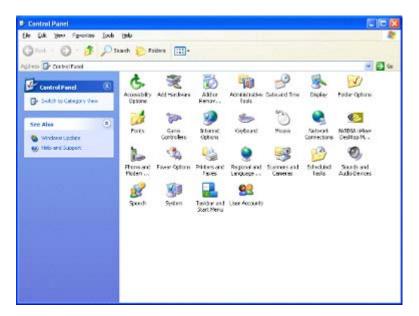

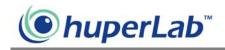

4. Click the "Network Connections" icon in the "Control Panel" window to open "Network Connections" window.

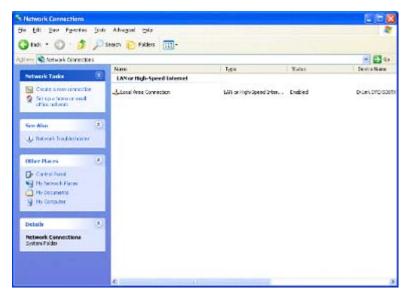

Note: If the "Location Information" dialog box opens, please fill in the area code and the telephone number of the telephone line connected to the modem.

5. Click the "Create a new connection" item to launch the "New Connection Wizard" window. Click the "Next" button.

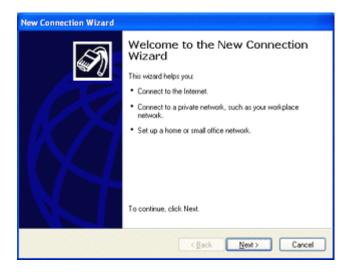

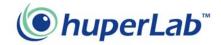

6. Select the "Set up an advanced connection" option then click the "Next" button.

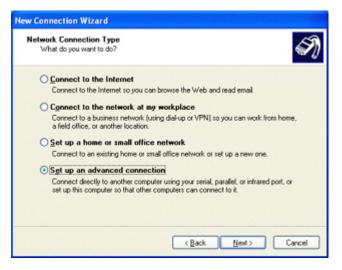

7. Select the "Accept incoming connections" option then click the "Next" button.

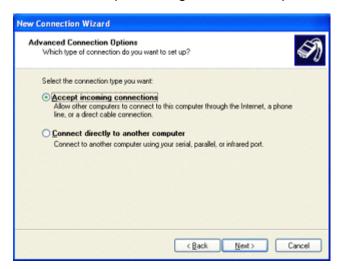

8. In the "Connection devices" list, select the modem driver then click the "Next" button.

| New Connection Wizard                                                                                                    |   |
|----------------------------------------------------------------------------------------------------|---|
| Devices for Incoming Connections<br>You can choose the devices your computer uses to accept incoming connections.                                                                                                    | D |
| Select the check box next to each device you want to use for incoming connections.<br>Connection devices:<br>Second Second Se |   |
| Properties                                                                                                    |   |
| < <u>Back</u> Next> Cancel                                                                                                    |   |

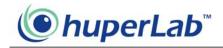

9. Select the "Allow virtual private connections" or "Do not allow virtual private connections" option then click the "Next" button.

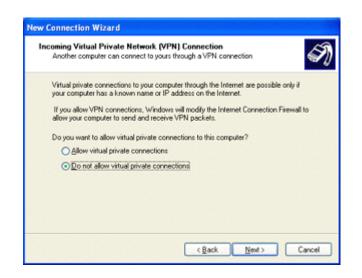

10. Click the "Add" button to open the "New User" dialog box.

| New Connection Wizard                                                                                                    |
|----------------------------------------------------------------------------------------------------|
| User Permissions<br>You can specify the users who can connect to this computer.                                                                                                    |
| Select the check box next to each user who should be allowed a connection to this<br>computer. Note that other factors, such as a disabled user account, may affect a user's<br>ability to connect. |
| Users allowed to connect:                                                                                                    |
| Administrator Guest HelpAssistant (Remote Desktop Help Assistant Account) SUPPORT_388345a0 (CN=Microsoft Corporation_L=Redmond.5=Washington.0)                                                      |
| C X                                                                                                    |
| Add Bemove Properties                                                                                                    |
| < <u>Back</u> <u>N</u> ext> Cancel                                                                                                    |

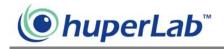

 Type in "DVR" for "User name", "Password" and "Confirm password" then click the "OK" button to close the dialog box. Click the "Next" button.

| Now User                 |         |                                                                                                    |
|--------------------------|---------|----------------------------------------------------------------------------------------------------|
| User name:<br>Full name: | DVR     |                                                                                                    |
| Parsword                 | ••••    | Wizerd                                                                                                    |
| <u>Confirm password</u>  | OK Care | pris Sal                                                                                                    |
|                          |         | ct the check, box next to each user who should be allowed a connection to this<br>puter. Note that other factors, such as a disabled user account, may affect a user's<br>to connect:<br>Administrator<br>DVR<br>Gluent<br>HelpAccitant (Remote Desktop Help Assistant Account)<br>SUPPORT_388945e0 (CN=Microsoft Corporation,L=Redmond,S=Washington,L<br>Between Broperties<br>Add Berrowe Broperties<br>C Back Next Cancel |

12. In the "Networking software" list, select the "Internet Protocol (TCP/IP)" item and click the "Properties" button to open the "Incoming TCP/IP Properties" dialog box.

| New Connection Wizard                                                                                                    |
|----------------------------------------------------------------------------------------------------|
| Networking Software<br>Networking software allows this computer to accept connections from other kinds<br>of computers.                                        |
| Select the check box next to each type of networking software that should be enabled<br>for incoming connections.<br>Networking goftware:                      |
| Internet Photocol (TCP/IP)  Zong Tele and Printer Sharing for Microsoft Networks  Zong Tecket Scheduler                                                        |
| Install Uninstall Exception                                                                                                    |
| Transmission Control Protocol/Internet Protocol. The default wide area network protocol<br>that provides communication across diverse interconnected networks. |
| < <u>R</u> ack. <u>N</u> ext> Cancel                                                                                                    |

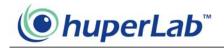

 Select the "Allow calling computer to specify its own IP address" option then click the "OK" button to close the dialog box.

| Network access        | cess my local    | area network       |       |
|-----------------------|------------------|--------------------|-------|
| TCP/IP address assign |                  |                    |       |
|                       |                  | atically using DHI | CP CP |
| O Specily TCP/IP a    | ddresses         |                    |       |
| Eronx                 | <b>_</b>         | 26 27 3            | 1     |
| Ĭα                    | -                |                    |       |
| Total:                |                  |                    |       |
| Allow calling com     | puter to specify | its own IP addre   | 10    |
| 200 200 200           | - N              |                    |       |

14. Click the "Next" button then click the "Finish" button to complete the setup process.

| New Connection Wizard |                                                                                         |
|-----------------------|-----------------------------------------------------------------------------------------|
| S                     | Completing the New Connection<br>Wizard                                                 |
|                       | You have successfully completed the steps needed to<br>create the following connection: |
|                       | Incoming Connections                                                                    |
|                       |                                                                                         |
|                       | The connection will be saved in the Network                                             |
|                       | Connections folder.                                                                     |
|                       |                                                                                         |
|                       | To create the connection and close this wizard, click Finish.                           |
|                       | Cancel                                                                                  |

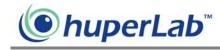

#### For Windows 2000

- 1. Plug a modem device to a COM port of DVR Site Server machine.
- 2. Install the driver for the modem device.
- Click the "Start" button then select Settings > Network and Dial-up Connections > Make New Connection to open the "Network Connection Wizard" dialog window. Click the "Next" button.

Note: If the "Location Information" dialog box opens, please fill in the area code and the telephone number of the telephone line connected to the modem.

| sional            | Windows Update                   |                                                                                                    |
|-------------------|----------------------------------|----------------------------------------------------------------------------------------------------|
| Iows 2000 Profess | Settings                         | Control Panel Sector And Dial-up Connections Make New Connection Printers Taskbar & Start Menu                                                                                                    |
| Wink              | Run<br>Run<br>Shut Down<br>Start |                                                                                                    |
| Ν                 | etwork Connection Wi             | Welcome to the Network<br>Connection Wizard<br>Using this vizard you can create a connection to other<br>computers and networks, enabling applications such as<br>email. Web browsing. He sharing, and printing.<br>To continue, click Next. |
|                   |                                  | < glack. Newt > Cancel                                                                                                    |

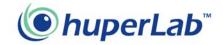

4. Select the "Accept incoming connections" option then click the "Next" button.

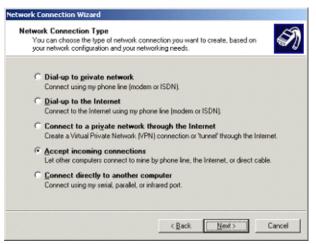

5. In the "Connection devices" list, select the modem driver then click the "Next"

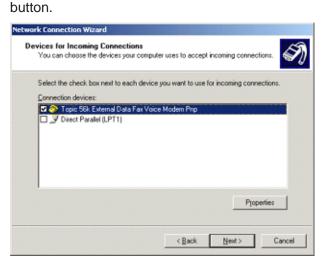

6. Select the "Allow virtual private connections" or "Do not allow virtual private connections" option then click the "Next" button.

| Network Connection Wizard                                                                                                    |                       |
|----------------------------------------------------------------------------------------------------|-----------------------|
| Incoming Virtual Private Connection<br>Another computer can create a virtual private connect<br>through the Internet or another public network. | tion to your computer |
| Virtual private connections to your computer through the<br>your computer has a known name or IP address on the                                 |                       |
| Choose whether to allow virtual private connections:                                                                                            |                       |
| Allow virtual private connections                                                                                                    |                       |
| C Do not allow virtual private connections                                                                                                    |                       |
|                                                                                                    |                       |
|                                                                                                    |                       |
|                                                                                                    |                       |
|                                                                                                    |                       |
|                                                                                                    |                       |
| < <u>B</u> ac                                                                                                    | ck Next> Cancel       |

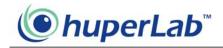

7. Click the "Add" button to open the "New User" dialog.

| work Connection Wiza                                                      | rd                   |                     |       |        |
|---------------------------------------------------------------------------|----------------------|---------------------|-------|--------|
| Allowed Users<br>You can specify whic                                     | h users can conne    | ect to this compute | я.    | S.     |
| Select the check box<br>this computer. Note this user's ability to conner | hat other factors, s |                     |       |        |
| Users allowed to conr                                                     | nect                 |                     |       |        |
| ☑ 👷 Administrator<br>☑ 🕵 Guest                                            |                      |                     |       |        |
| Add                                                                       | Delete               | Properties          |       |        |
|                                                                           |                      | < Back              | Next> | Cancel |

 Type in "DVR" for "User name", "Password" and "Confirm password" then click the "OK" button to close the dialog box. Click the "Next" button.

| New User               |              | <u>? ×</u>                                                                                                    |
|------------------------|--------------|----------------------------------------------------------------------------------------------------|
| User name:             | DVR          |                                                                                                    |
| Eull name:<br>Password |              | -                                                                                                    |
| Confirm password       | and          | on Wizard                                                                                                    |
|                        | OK. Cance    | reity which users can connect to this computer.                                                                                                    |
|                        | fhis<br>user | ct the check box next to the name of each user you want to allow to connect to computer. Note that other factors, such as a disabiled user account, may affect a 's ability to connect, is allowed to connect.' |
|                        |              | Administrator                                                                                                    |
|                        |              | 🗜 DVR                                                                                                    |
|                        | ×            | 😰 Guest                                                                                                    |
|                        |              |                                                                                                    |
|                        |              | Add                                                                                                    |
|                        |              | < Back Newt> Cancel                                                                                                    |

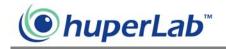

9. In the "Networking components" list, select the "Internet Protocol (TCP/IP)" item and click the "Properties" button to open the "Incoming TCP/IP Properties" dialog box.

| Networking Compon<br>Networking compor<br>kinds of computers. | nents enable this computer to accept connections from other                                                                |
|---------------------------------------------------------------|----------------------------------------------------------------------------------------------------|
| Select the check be<br>enable for incoming                    | ox next to the name of each networking component you want to<br>connections.                                               |
| Networking comport                                            | ients:                                                                                                    |
| Internet Pro                                                  | tocol (TCP/IP)                                                                                                    |
| Pile and Pri<br>Client for M                                  | nter Sharing for Microsoft Networks                                                                                        |
|                                                               | Instal Uninstal Properties                                                                                                 |
| Description                                                   |                                                                                                    |
|                                                               | ol Protocol/Internet Protocol. The default wide area network protocol<br>unication across diverse interconnected networks. |
|                                                               |                                                                                                    |
|                                                               |                                                                                                    |

10. Select the "Allow calling computer to specify its own IP address" option then click the "OK" button to close the dialog box.

| Incoming TEP/IP Prope | erties                              | <u>? ×</u> |
|-----------------------|-------------------------------------|------------|
| Network access        |                                     |            |
| Allow callers to a    | ccess my local area network         |            |
| TCP/IP address assign | merk                                |            |
|                       | ddresses automatically using DHCP   |            |
| C Specify TCP/IP a    | addresses                           |            |
| Erom                  |                                     |            |
| Ĭα                    |                                     |            |
| Total                 |                                     | f          |
| Allow calling com     | puter to specify its own IP address |            |
|                       |                                     |            |
|                       | OK.                                 | Cancel     |

11. Click the "Next" button then click the "Finish" button to complete the setup procedure.

| Network Connection Wizard |                                                                                                    |
|---------------------------|----------------------------------------------------------------------------------------------------|
|                           | Completing the Network<br>Connection Wizard<br>In connection will be named:<br>Incoming Connections<br>To create this connection and save it in the<br>Network and Dial-up Connections folder, click<br>Finish.<br>To cell this connection in the Network and Dial-up<br>Connections folder, select it, click File, and then click<br>Properties. |
|                           | <gack cancel<="" finish="" th=""></gack>                                                                                                    |

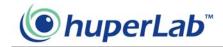

## **The Operations of Remote Viewer**

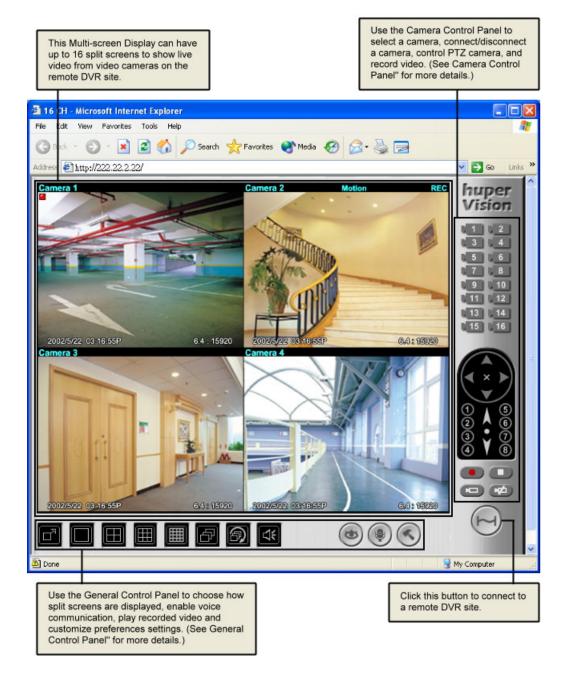

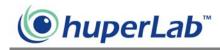

#### **Split screens**

Each split screen on the Remote Viewer interface shows the camera name and the current status of the video camera.

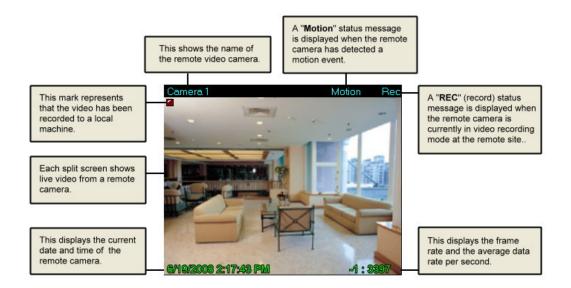

### **Camera Control Panel**

The Camera Control Panel provides button controls for connecting to the remote site, selecting/viewing remote cameras, and controlling PTZ cameras.

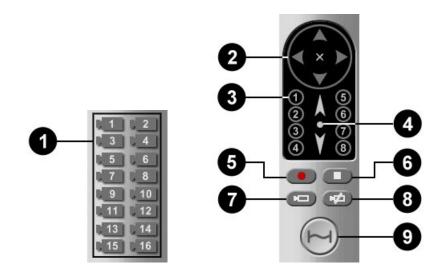

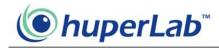

| 0      | Camera buttons                              | Click a camera button to select the corresponding remote<br>camera. You need to select a remote camera first to record<br>camera video, control a PTZ camera, or connect/disconnect<br>the camera.                                  |
|--------|---------------------------------------------|----------------------------------------------------------------------------------------------------|
| 0      | Pan & Tilt control                          | This is the Pan and Tilt control. Click one of the four arrow buttons to adjust the camera angle up, down, left, or right. Click the "cross" button to stop movement.                                                               |
| 3      | Preset buttons                              | The number buttons are Preset buttons. Click a button to move the PTZ camera to the position and angle position specified by the preset button.                                                                                     |
| 4      | Zoom control                                | Click the up arrow to zoom in, or the down arrow to zoom out.<br>If the PTZ camera does not provide zoom scaling feature,<br>click the up or down arrow continuously to zoom in or out.<br>Click the circle button to stop zooming. |
| 5      | Record button                               | Click this button to start recording video from the selected camera.                                                                                                    |
| 6      | Stop button                                 | Click this button to stop recording the video from the selected camera.                                                                                                    |
| 0      | Connect Camera<br>button                    | Click to display the "Log In" dialog box to connect to the selected remote camera.                                                                                                    |
| 8<br>9 | Disconnect<br>Camera button<br>Connect Site | Click to disconnect the selected camera.<br>Click to display the "Log In" dialog box to connect to a remote                                                                                                    |
|        | button                                      | DVR site. Click again to disconnect all camera connections.                                                                                                    |

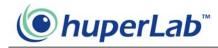

#### **General Control Panel**

The General Control Panel provides button controls for switching between 1/4/9/16 split screens display, playing video recordings, and customizing preference settings.

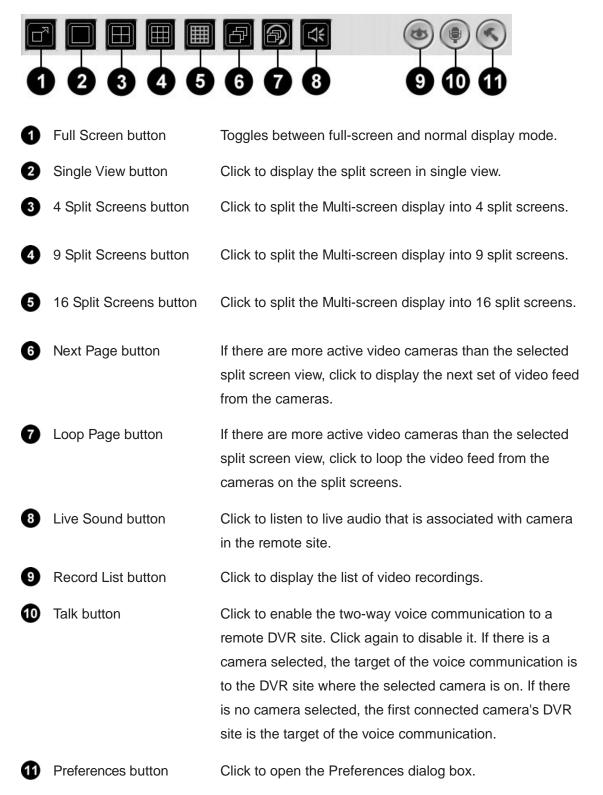

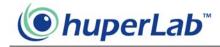

## **Preference Settings**

| -  | Preferences                |  |  |
|----|----------------------------|--|--|
| 0— | DirectDraw                 |  |  |
| ž  | Voice Input                |  |  |
| 2— | Device: Realtek AC97 Audio |  |  |
| •  | Volume: Low High           |  |  |
|    |                            |  |  |
| •  | Voice Playback             |  |  |
| 3  | Device: Realtek AC97 Audio |  |  |
|    | Volume: Low High           |  |  |
| 4  |                            |  |  |
| •  | Record Storage             |  |  |
| 5  | - WebCAM                   |  |  |
| -  | ✓ ОК Сапсе!                |  |  |

| 0 | DirectDraw     | Use DirectDraw Engine to display video. This option can<br>reduce CPU consumption and use anti-alias feature. Please<br>make sure your system can support DirectDraw function<br>before checking this option.                                                                            |
|---|----------------|----------------------------------------------------------------------------------------------------|
| 0 | Voice Input    | Displays the audio device used by your input device (e.g. microphone) to capture your voice. You can also adjust input device's volume here. If you have more than one audio device installed, select the device you want to use from the drop-down menu.                                |
| 3 | Voice Playback | Displays the audio device used by your playback device (e.g. speakers) to play back the voice from your counterpart. You can also adjust the playback device's volume here. If you have more than one audio device installed, select the device you want to use from the drop-down menu. |
| 4 | Test button    | Press the button to test the volume of the voice input/ output device.                                                                                                    |
| 6 | Record Storage | Specify the folder where you want to save video recordings.                                                                                                    |

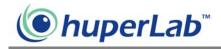

### Connecting to multiple cameras from different DVR Site

#### Servers

- 1. Install the Remote Viewer program in your client machine.
- 2. Launch the Remote Viewer program.
- 3. Click a split screen.
- 4. Click the "Connect Camera" button to launch the "Log in" dialog box.
- 5. Enter the site server information and select a camera that you want to view.
- 6. Click the "OK" button in the "Log in" dialog box to connect.

Repeat steps 3-5 to connect to other cameras. At most, you can connect to 16 cameras from 16 different DVR Site Servers.

### Controlling the DVR Site Server desktop remotely

- 1. Provide a password to the Administrator account in Site Server.
- 2. Install the Remote Viewer program in your client machine.
- 3. Launch the Remote Viewer program.
- 4. Click a split screen.
- 5. Click the "Connect Camera" button to launch the "Log in" dialog box.
- 6. Enter the site server information, administrator account and password.
- 7. Select "Control" from the Camera list.
- 8. Click the "OK" button in the "Log in" dialog box to connect.

If you want to view the DVR Site Server desktop in full screen, switch to the single view layout then select full screen as the display mode.

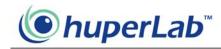

## Viewing recorded videos

When recording surveillance videos from remote cameras, Remote Viewer saves them on the local computer's hard drive. To retrieve and view the recorded videos, click the button. A Record list window then appears, displaying logs of video recordings.

| 🛎 Time           | Duration             | Site    | Camera                    | ^ |
|------------------|----------------------|---------|---------------------------|---|
| 08/06/19 14:16:1 | 8-8900:00:10         | DSS 16Q | Camera 1                  |   |
| 08/06/19 14:16:2 | 5-1400:00:07         | DSS 16Q | Camera 2                  | 1 |
| 08/06/19 14:16:5 | 4-56 00:00:07        | DSS 16Q | Camera 1                  |   |
| 08/06/19 14:16:5 | 6-84 00:00:09        | DSS 16Q | Camera 4                  |   |
| 08/06/19 14:16:5 | 8-70 00:00:04        | DSS 16Q | Camera 2                  |   |
| 08/06/19 14:17:0 | 9-28 00:00:05        | DSS 16Q | Camera 1                  |   |
| 08/06/19 14:17:1 | 0-78 00:00:05        | DSS 16Q | Camera 2                  |   |
| 08/06/19 14:17:1 | 2-48 00:00:22        | DSS 16Q | Camera 4                  | ~ |
| <                |                      |         | >                         |   |
|                  |                      | Play    | Remove Close              | 1 |
|                  |                      |         |                           | - |
| Click th         | is button to play th |         | lick this button to remov |   |

Select a log entry that shows details about the recorded surveillance video you want to view. Then click the Play button to open the Playback Web page and play back the recorded video.

#### **Playback Web page**

The Playback Web page allows you to control the playback of the selected recorded video and take an image snapshot.

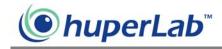

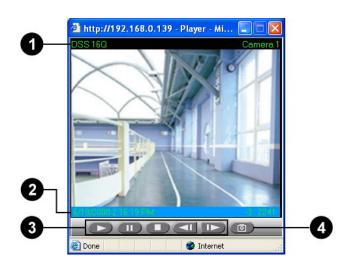

| 0 | Displayed information | This shows the remote site name and camera name.                                                                                  |
|---|-----------------------|----------------------------------------------------------------------------------------------------|
| 2 | Date and Timecode     | This shows the recording date and timecode of the current video frame.                                                            |
| 3 | Navigation controls   | The buttons from left to right are: "Play", "Pause",<br>"Stop', "Previous Frame" and "Next Frame".                                |
| 4 | Snapshot button       | Click this button to capture the current video frame,<br>save it as a JPEG file, and then display it on the<br>Snapshot Web page. |

## **Snapshot Web page**

The Snapshot Web page displays the captured image. The site name, camera name, date and timecode are shown on the image. Press the Print button to send the image out to a printer.

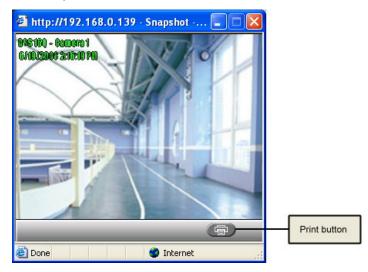